# **Exchange Server 2010 SP1 DAG & Disaster Recovery**

**Stephan Mey**

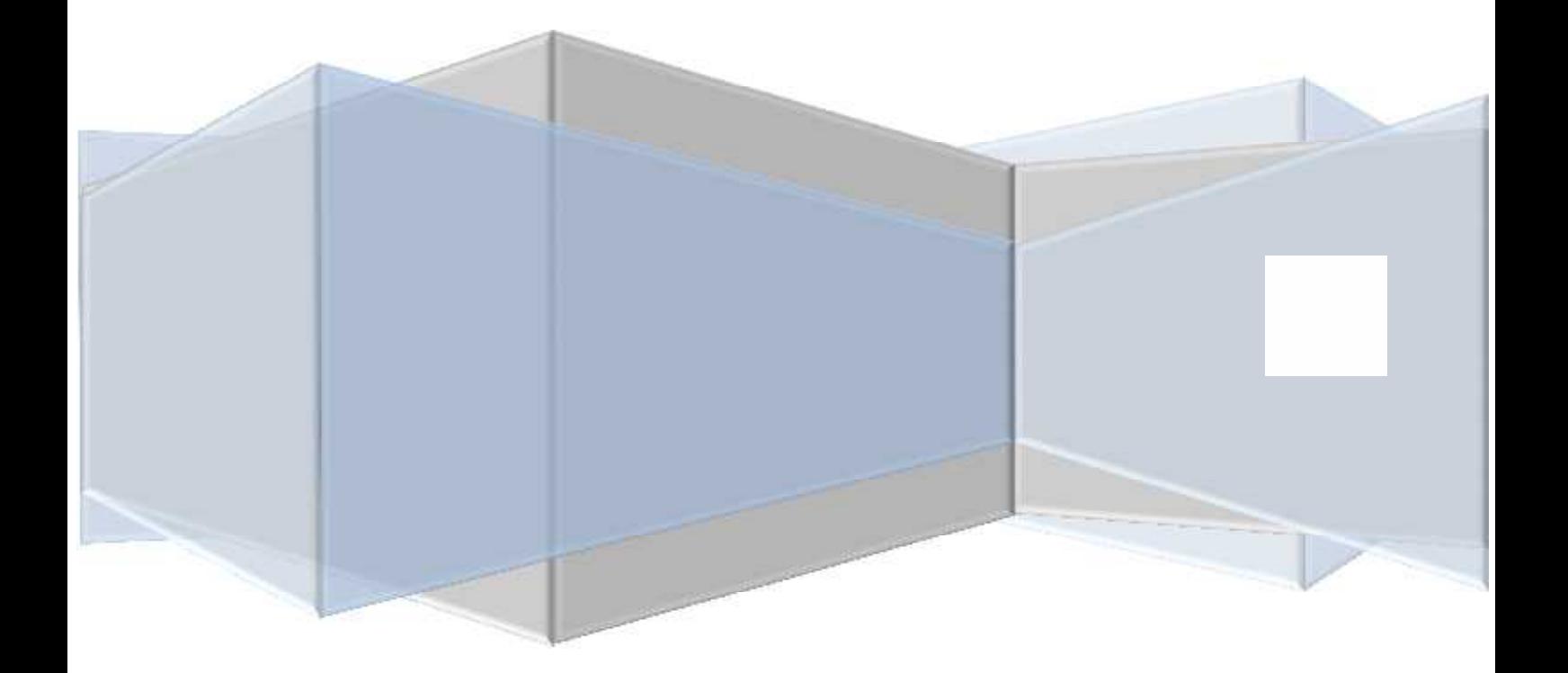

# **Inhaltsverzeichnis**

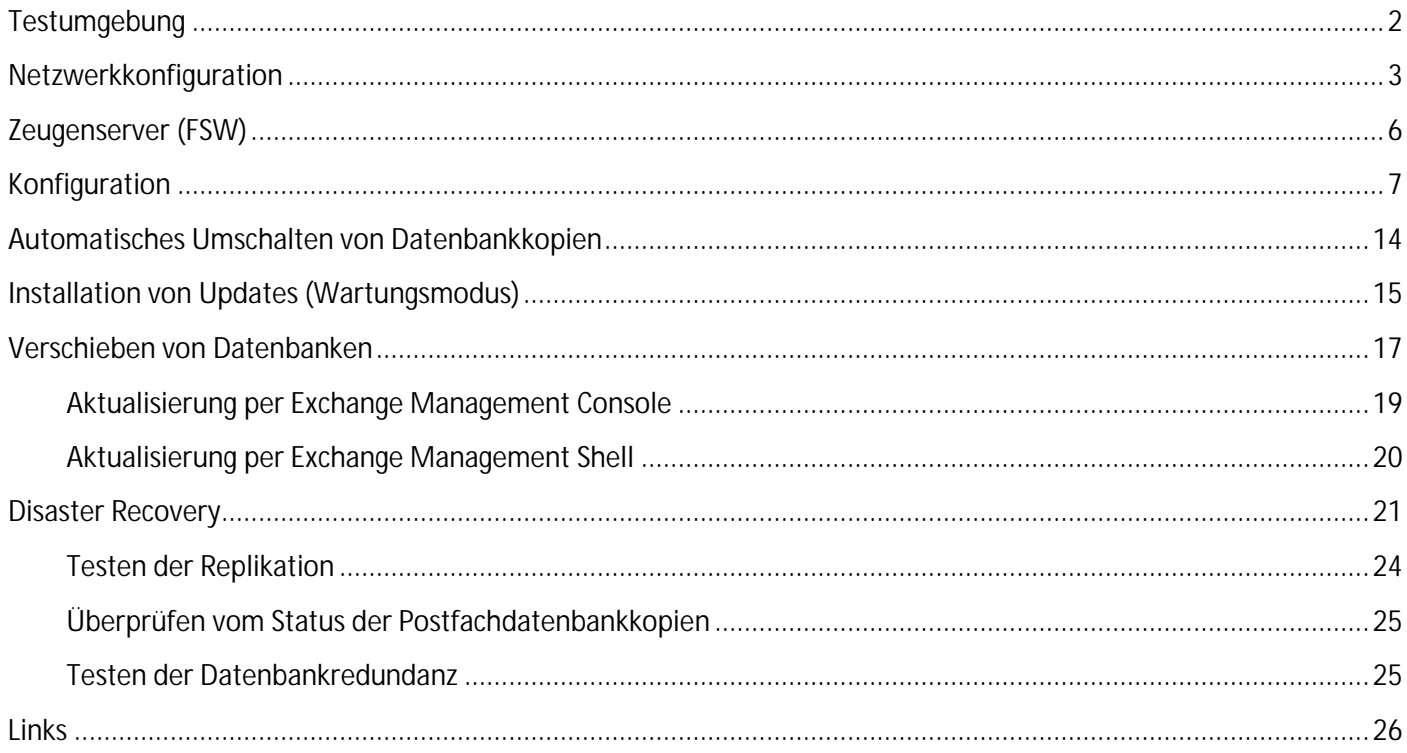

# **Testumgebung**

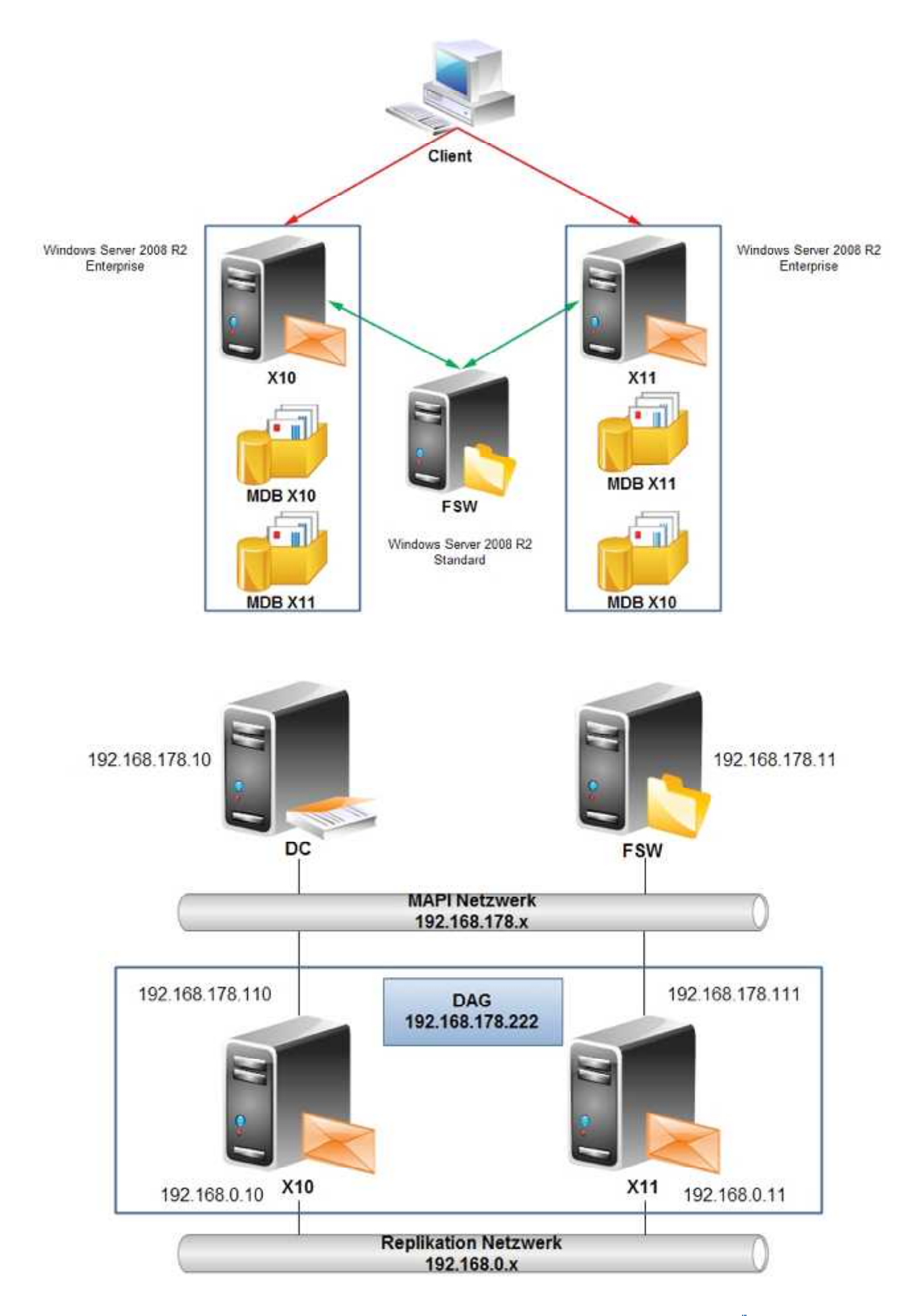

## **Netzwerkkonfiguration**

→ Die empfohlenen Einstellungen der beiden Netzwerke MAPI und Replikation sind in folgender Tabelle aufgelistet. Stellen Sie sicher, dass Sie vor der Erstellung einer DAG die Netzwerkkonfiguration entsprechend konfiguriert haben!

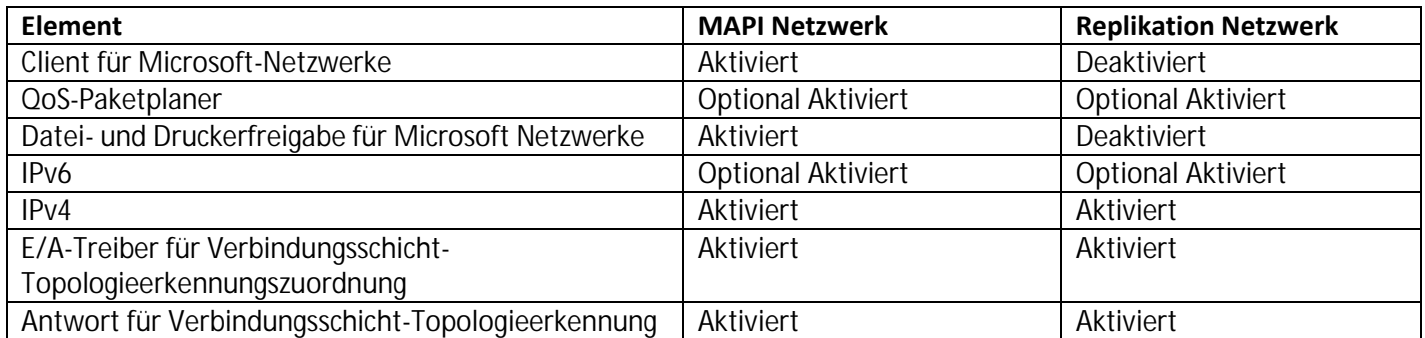

→ Deaktivieren Sie wie oben in der Tabelle in den Eigenschaften der Netzwerkschnittstelle des Replikationsnetzwerks den "**Client für Microsoft-Netzwerke**", die "**Datei- und Druckerfreigabe**" und, falls nicht benötigt das "**IPv6**"

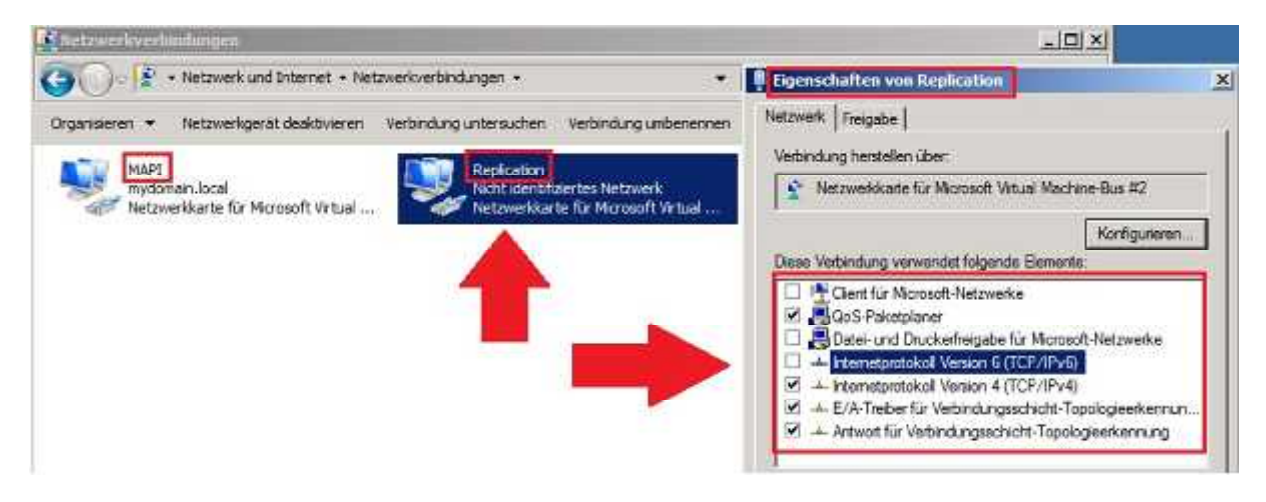

 Vergeben Sie anschließend in der Netzwerkschnittstelle für das Replikationsnetzwerk die benötigten IP-Adressen:

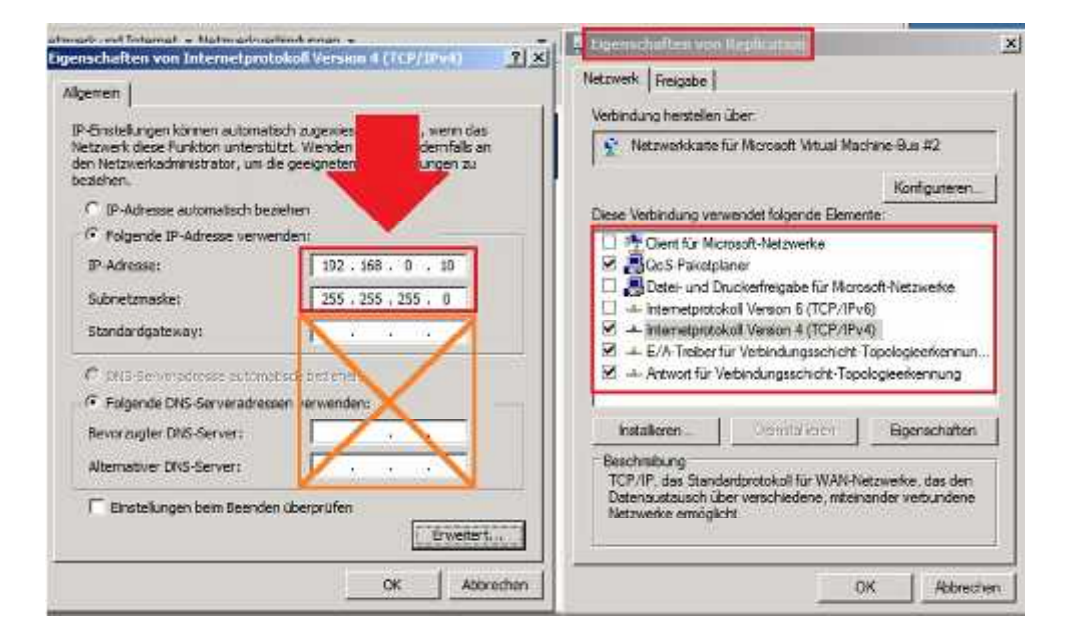

Deaktivieren Sie im Reiter "**DNS**" das "**Registrieren von Adressen für diese Verbindung in DNS**"

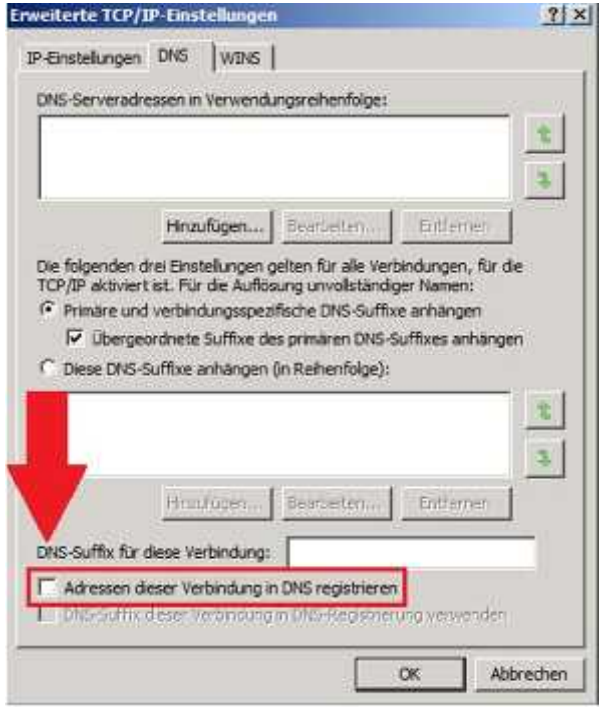

Optional können Sie auch die "**LMHOSTS-Abfrage**" und "**NetBIOS über TCP/IP**" deaktivieren

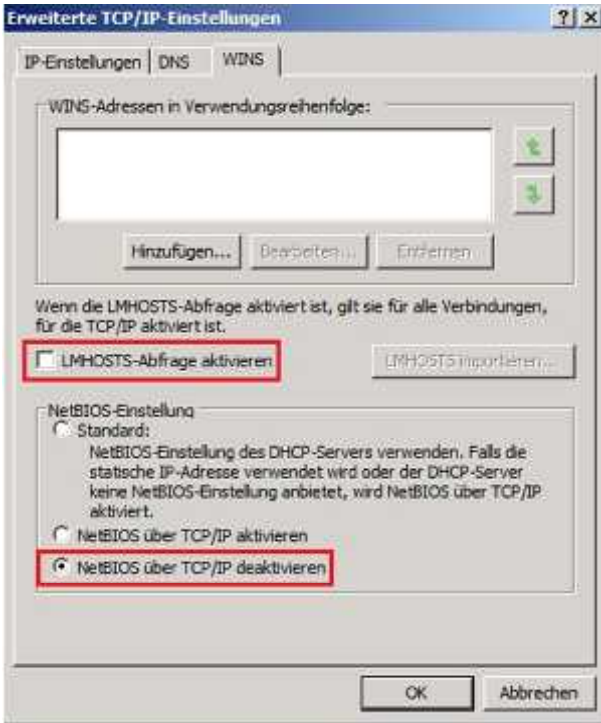

 Befinden Sie sich zurück in den Netzwerkverbindungen, können Sie mit gedrückter "**ALT-Taste**" die "**Erweiterten Einstellungen**" für diese Netzwerkschnittstelle auswählen:

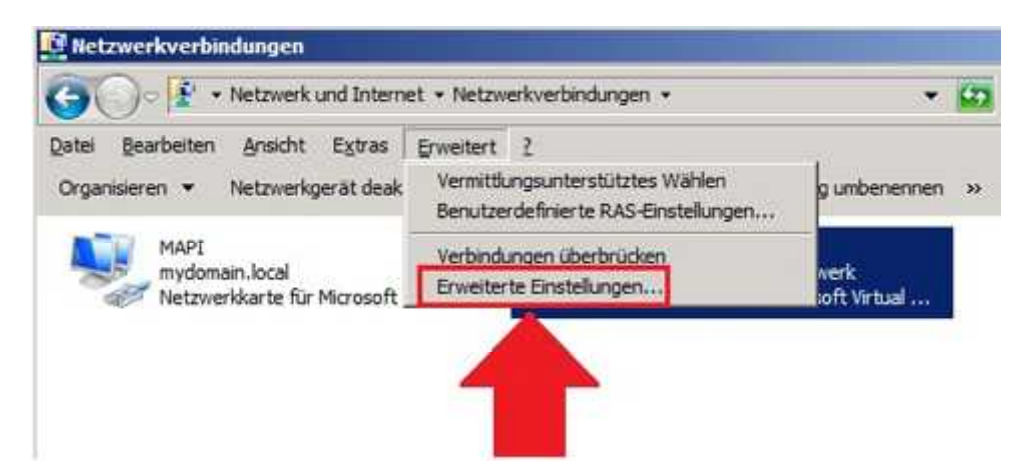

 Befinden Sie sich in den "Erweiterten Einstellungen", stellen Sie sicher, dass das **MAPI Netzwerk** zuerst aufgelistet ist!

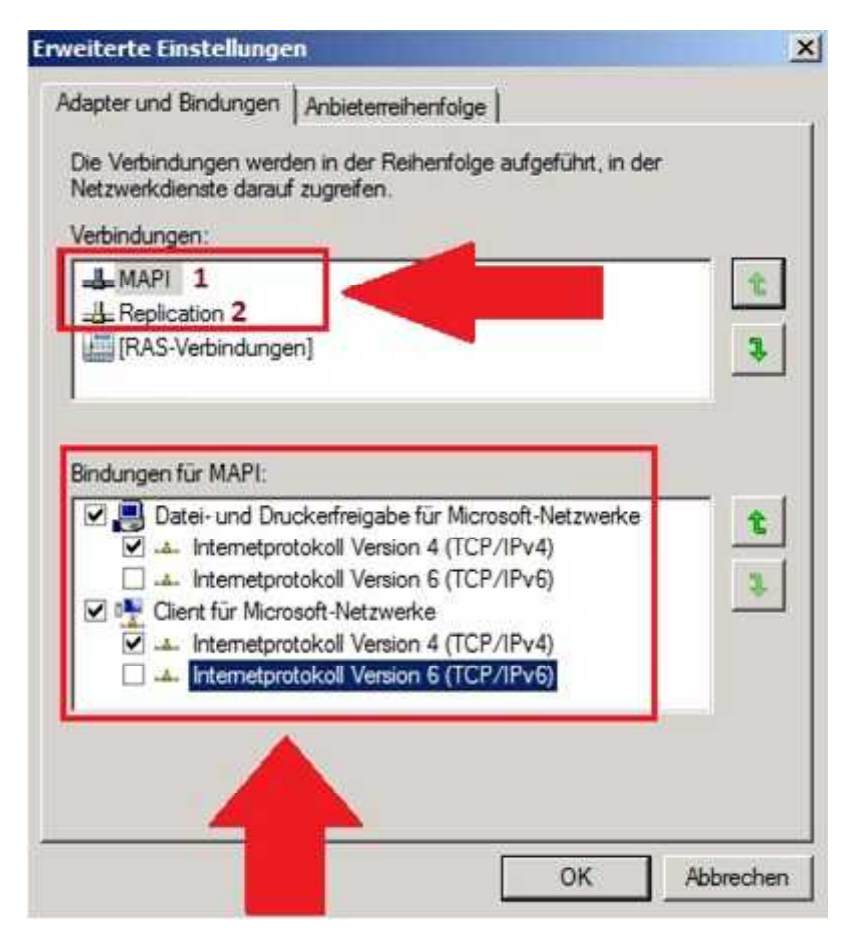

# **Zeugenserver (FSW)**

Wollen Sie als Zeugenserver **keinen** Exchange Server verwenden, müssen Sie auf dem Zeugenserver die Universelle Sicherheitsgruppe "**Exchange Trusted Subsystem**" zur lokalen "**Administratorengruppe**" hinzufügen!

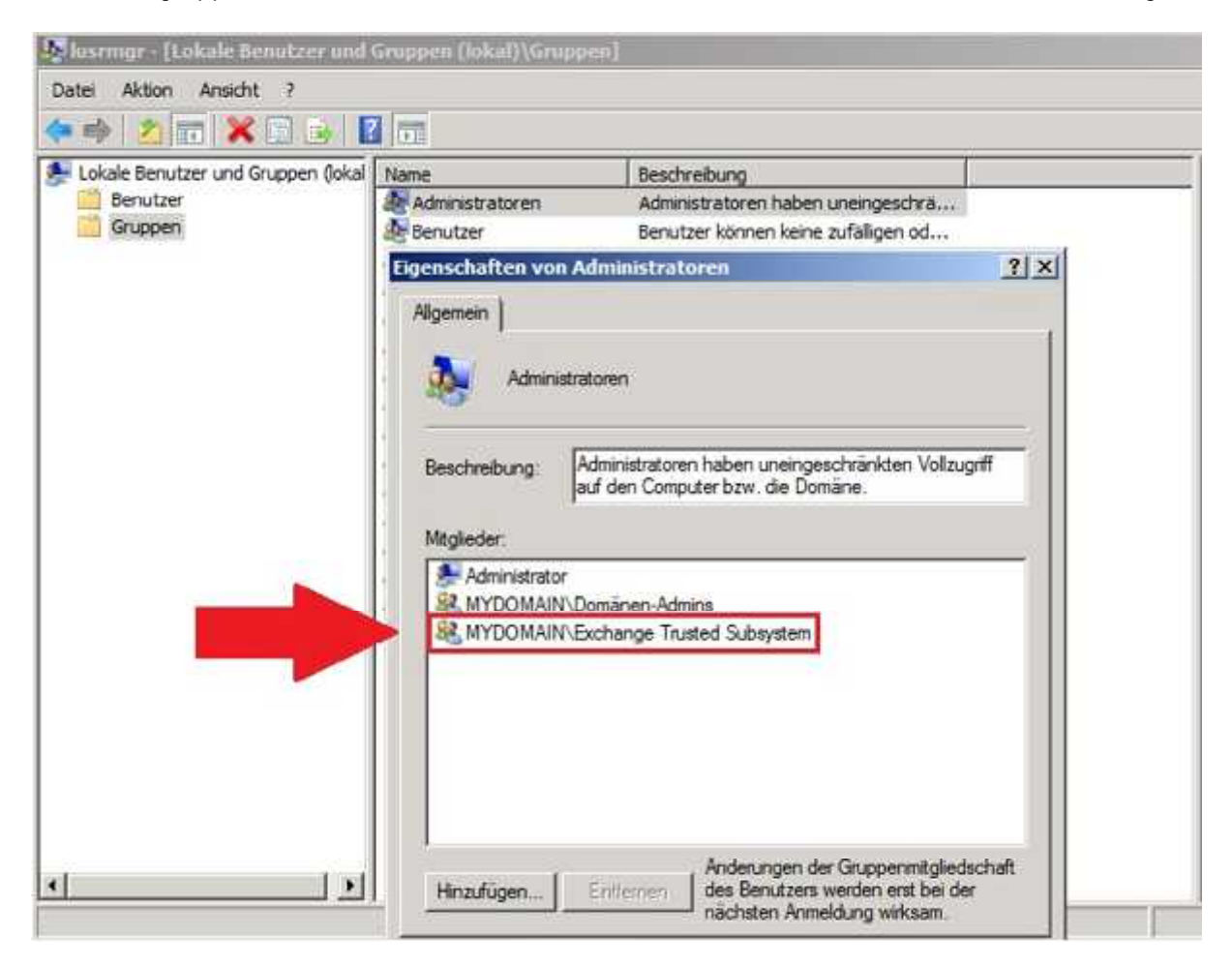

## **Konfiguration**

Um eine neue DAG zu erstellen, wählen Sie in der EMC den Punkt "Neue Datenbankverfügbarkeitsgruppe aus. Der Zeugenserver und das Zeugenverzeichnis sind optional auswählbar. Einen Zeugenserver müssen Sie nur dann auswählen, wenn kein weiterer Exchange Server in der Organisation verfügbar ist, welcher die Postfach-Serverrolle nicht installiert hat, sprich dann, wenn Sie z.B. einen Fileserver für die Verwendung als Zeugenserver nutzen wollen:

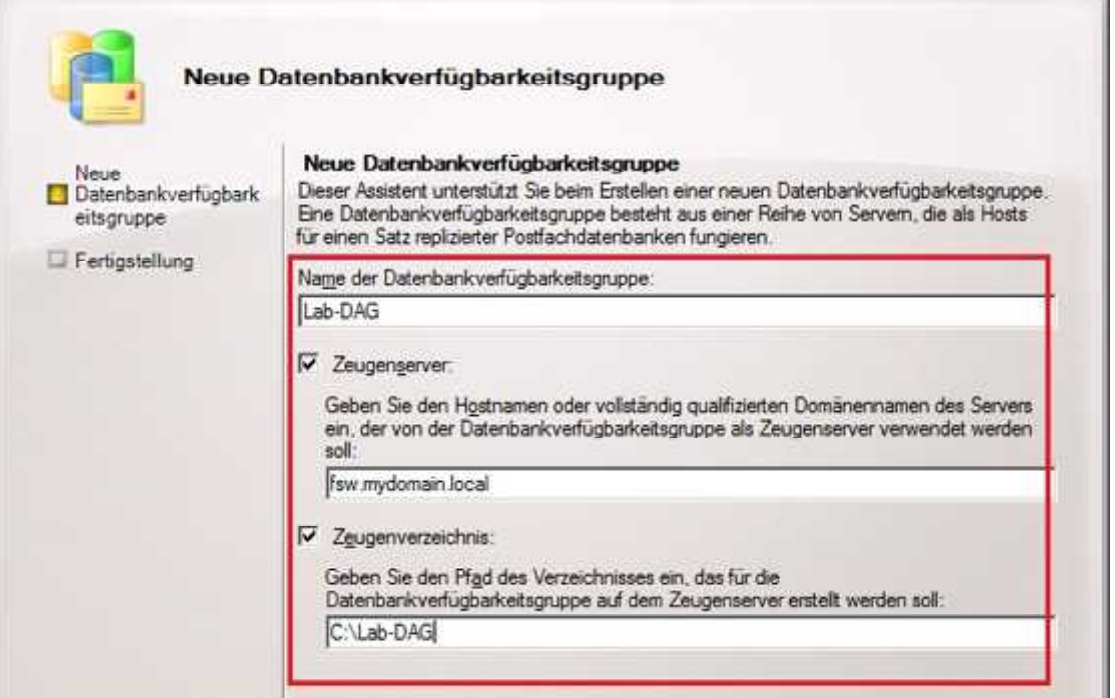

Um in der EMS eine neue DAG zu erstellen geben Sie hierfür folgenden Befehl ein. Wichtig hierbei ist, wenn Sie eine IP-Adresse für die DAG mit angeben wollen, dass sich die IP-Adresse im **MAPI Netzwerk** befindet:

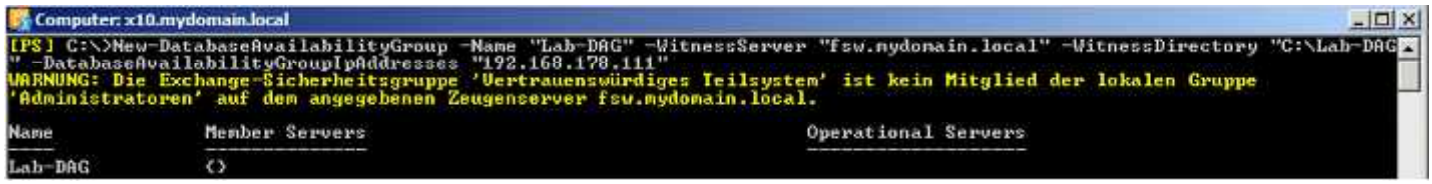

New-DatabaseAvailabilityGroup -Name "Name der DAG" -WitnessServer "FQDN des Zeugenservers" - WitnessDirectory "Pfad zum Verzeichnis" -DatabaseAvailabilityGroupIpAddresses "IP-Adresse der DAG"  Unter Datenbankverfügbarkeitsgruppe in den Eigenschaften der erstellten DAG können Sie unter dem Reiter "**IP-Adressen**" eine oder mehrere IP-Adressen für die DAG angeben. Dies ist bei der Erstellung über die **EMC nicht möglich**, sondern nur über die Erstellung mit der **Exchange Management Shell**!

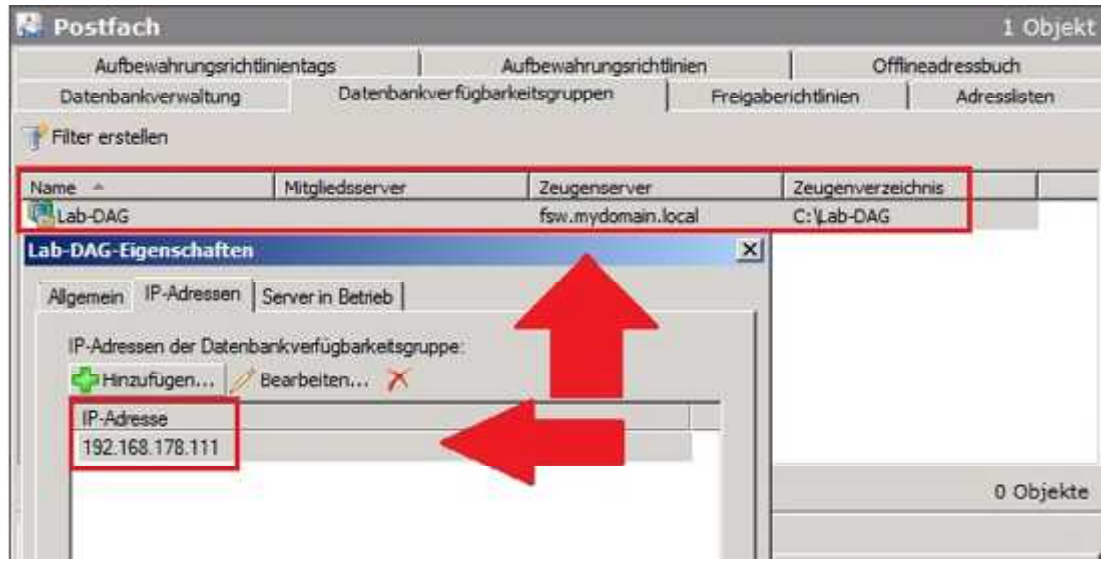

Mit folgendem Befehl können Sie sich die Eigenschaften für die DAG anzeigen lassen:

## Get-DatabaseAvailabilityGroup | fl

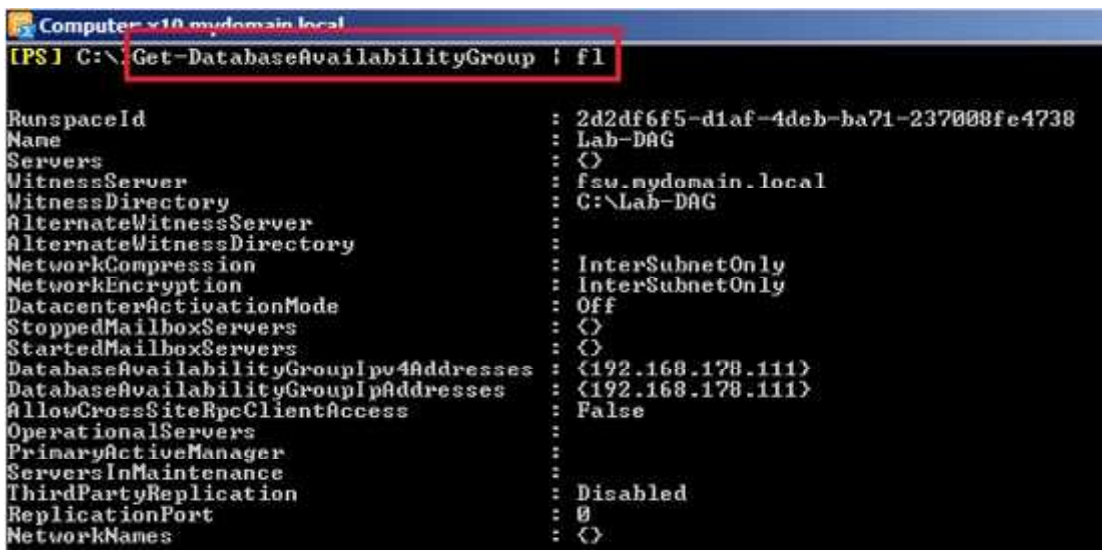

Um der DAG neue Server hinzuzufügen oder Server aus der DAG zu entfernen, können Sie mit einem Rechtsklick auf die DAG im Kontextmenü "**Mitgliedschaft in Datenbankverfügbarkeitsgruppe verwalten…**" auswählen:

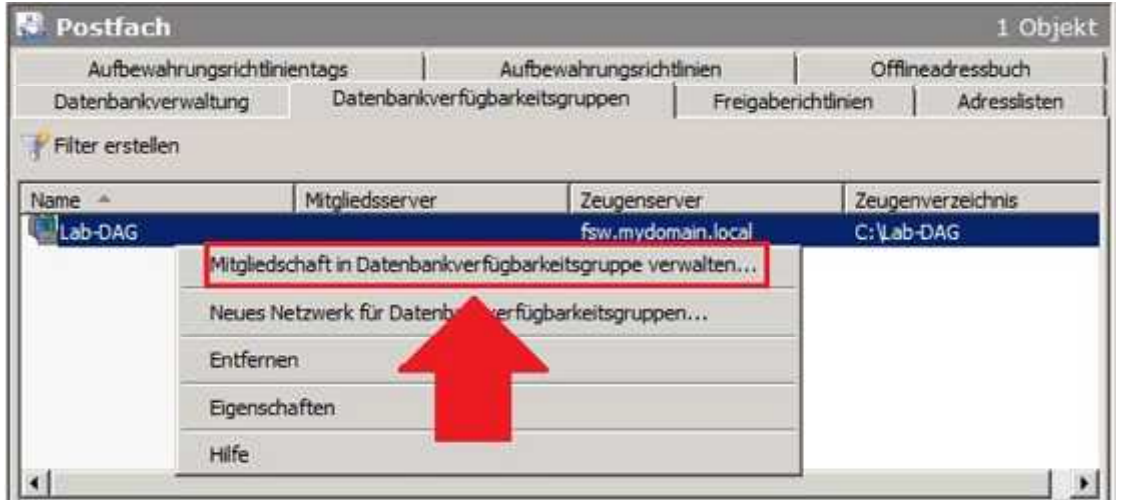

Im sich öffnenden Fenster können Sie nun Server hinzufügen oder entfernen:

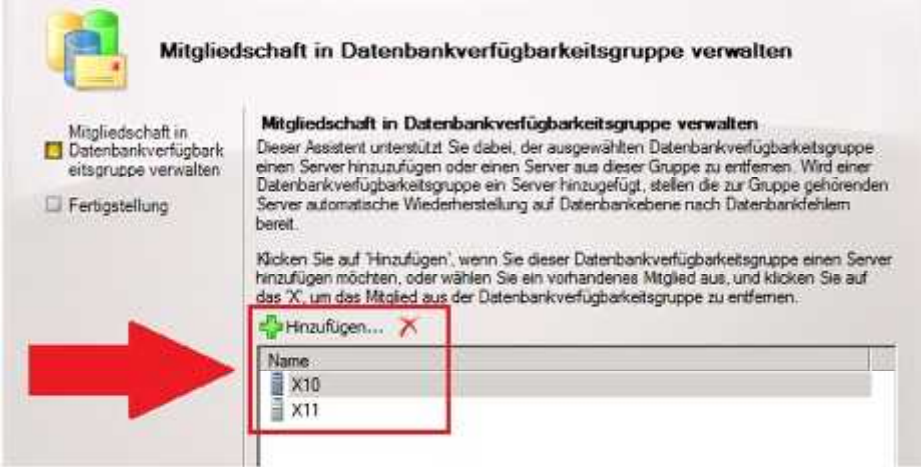

Das Hinzufügen von DAG-Mitgliedern funktioniert natürlich auch über die EMS. Hierzu geben Sie folgenden Befehl ein:

Add-DatabaseAvailabilityGroupServer -Identity "Name der Dag" -MailboxServer "Servername"

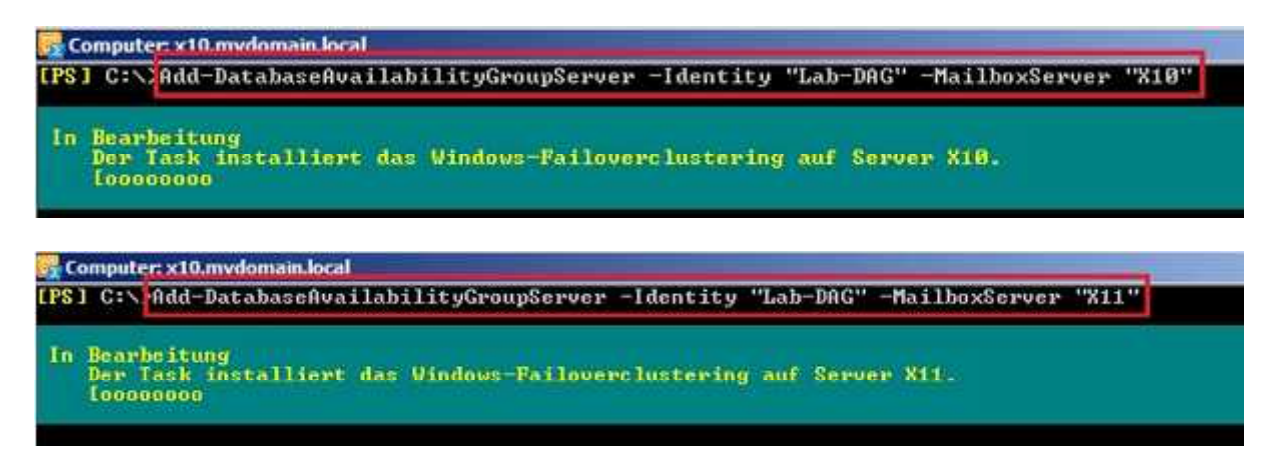

Beim Hinzufügen des ersten Postfachservers zu einer DAG wird unter anderem auch die Windows-Failoverclusterkomponente installiert, wenn sich nicht bereits installiert worden ist. Außerdem wird ein Failovercluster mit dem Namen der DAG erstellt, welcher ausschließlich für die DAG verwendet wird! Weiterhin wird ein Clusternamensobjekt (**CNO**) im Container der Computer im Active-Directory erstellt. Es wird ein Host (A) Eintrag mit der IP-Adresse der DAG im DNS registriert und der Server dem DAG-Objekt im Active-Directory hinzugefügt. Zu guter Letzt wird auch noch die Clusterdatenbank anhand der Informationen in den eingebundenen Datenbanken auf dem hinzugefügten Server aktualisiert.

Haben Sie alle Postfachserver der DAG hinzugefügt können Sie sich die Eigenschaften der DAG erneut in der EMS oder in der EMC anzeigen lassen:

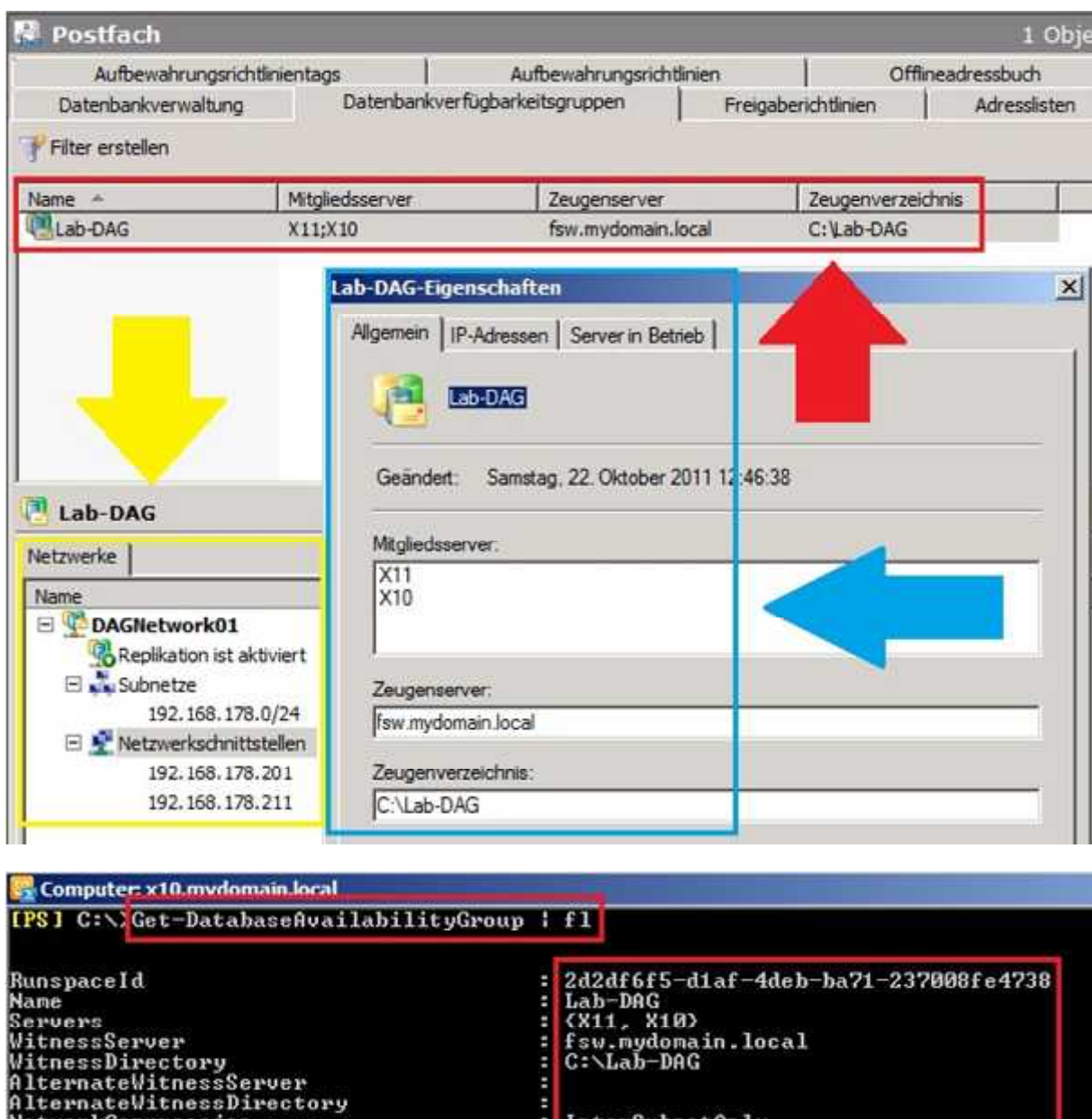

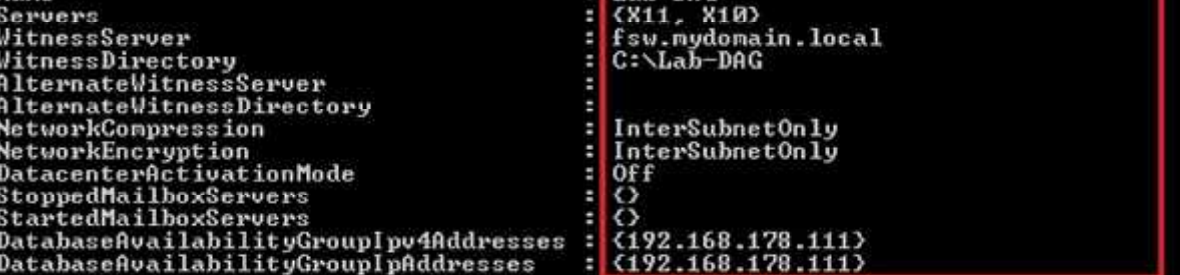

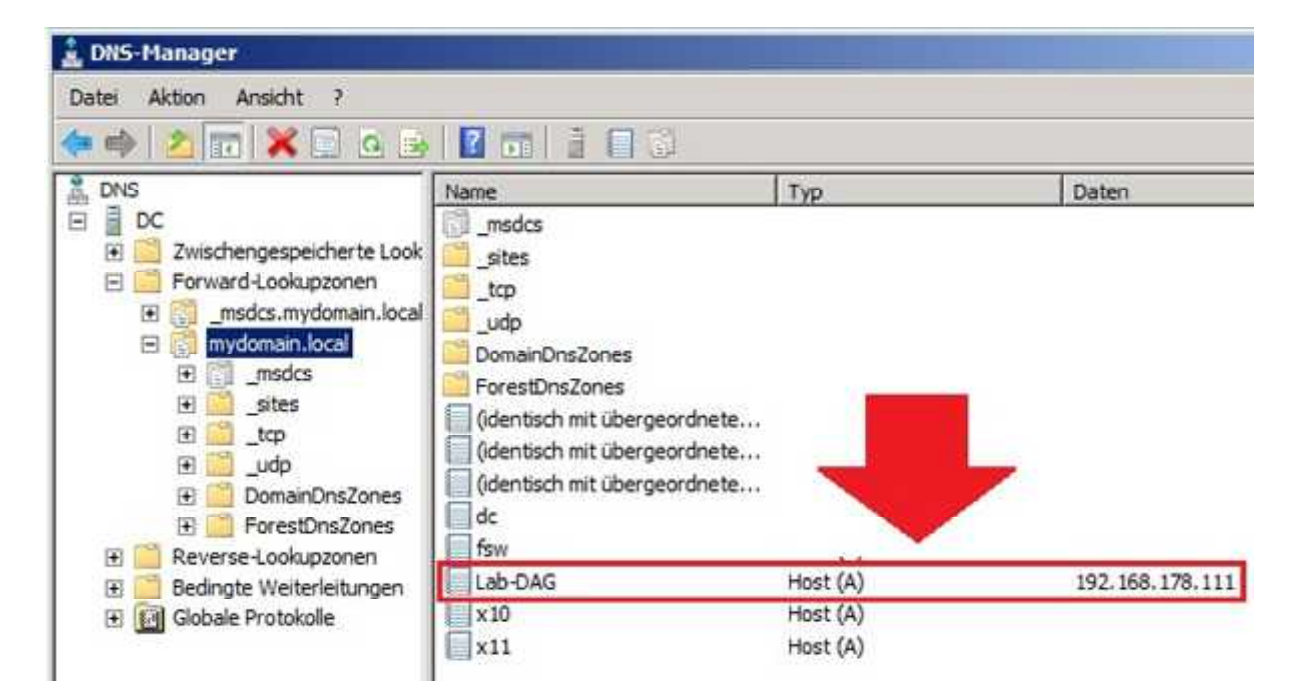

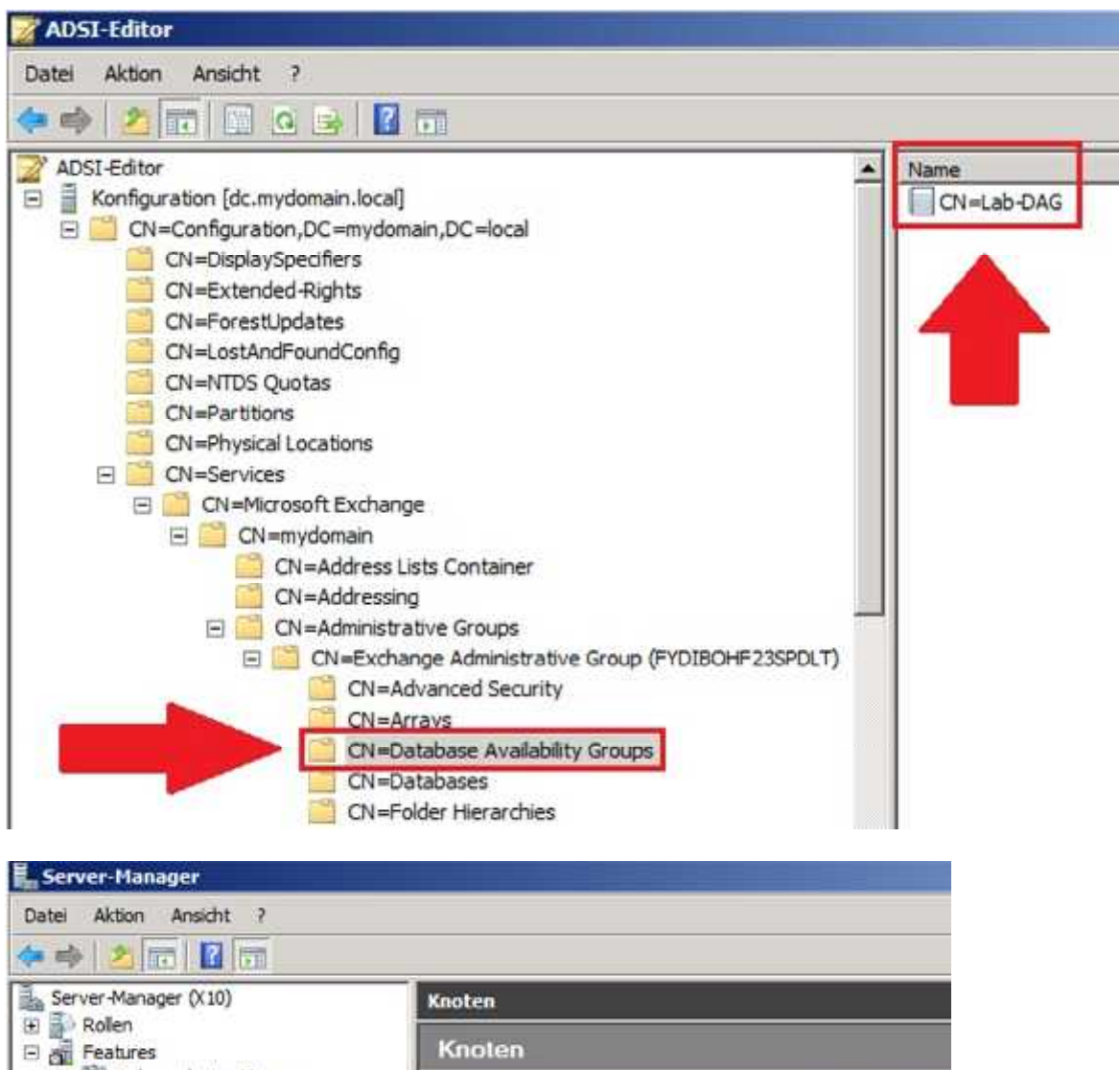

Knoten

 $\begin{array}{c}\n\hline\n\text{1} \\
\hline\n\text{2} \\
\hline\n\text{3} \\
\hline\n\end{array}$ 

Name

日 图 Faloverduster-Manager

E Knoten

日 湖 Lab-DAG.mydomain.local

 $\times 10$ 10011400  $X11$ Speicher

El Cienste und Anwendungen

Status

Aktiv

+ Aktiv

→ Wenn Sie alle Mitglieder zur DAG hinzugefügt haben können Sie mit dem Hinzufügen von Postfachdatenbankkopien fortfahren. Wählen Sie hierzu in der "**Datenbankverwaltung**" auf dem Server eine Datenbank aus, der Sie eine Postfachdatenbankkopie auf einem DAG-Mitglied hinzufügen möchten aus und klicken Sie mit einem Rechtsklick im Kontextmenü auf "**Neue Postfachdatenbank hinzufügen…**"

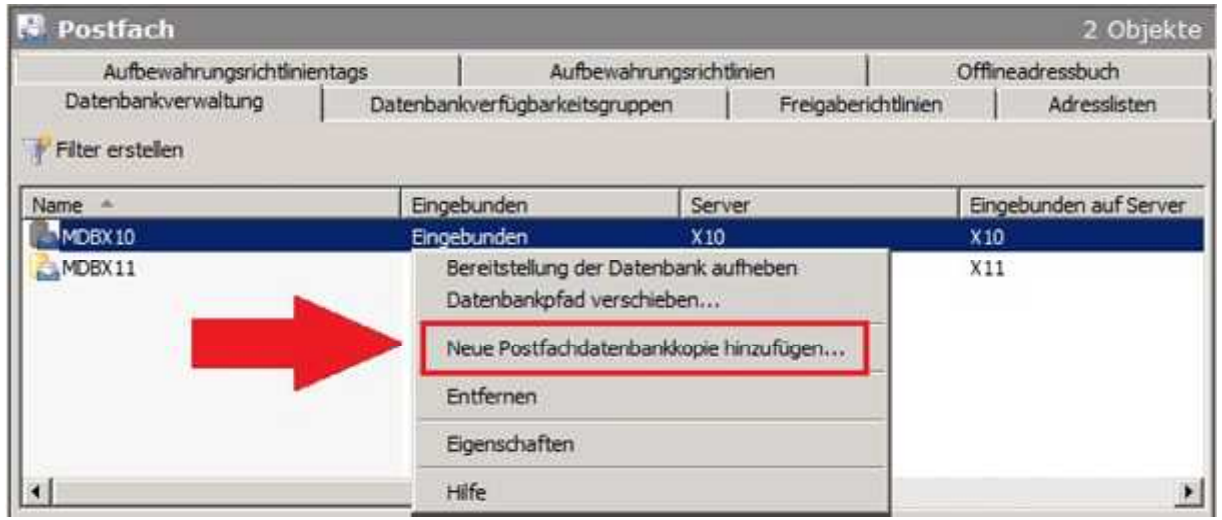

 Anschließend wählen Sie im sich öffnenden Fenster den Postfachserver aus, dem Sie eine Postfachdatenbankkopie der aktiven Datenbank hinzufügen wollen:

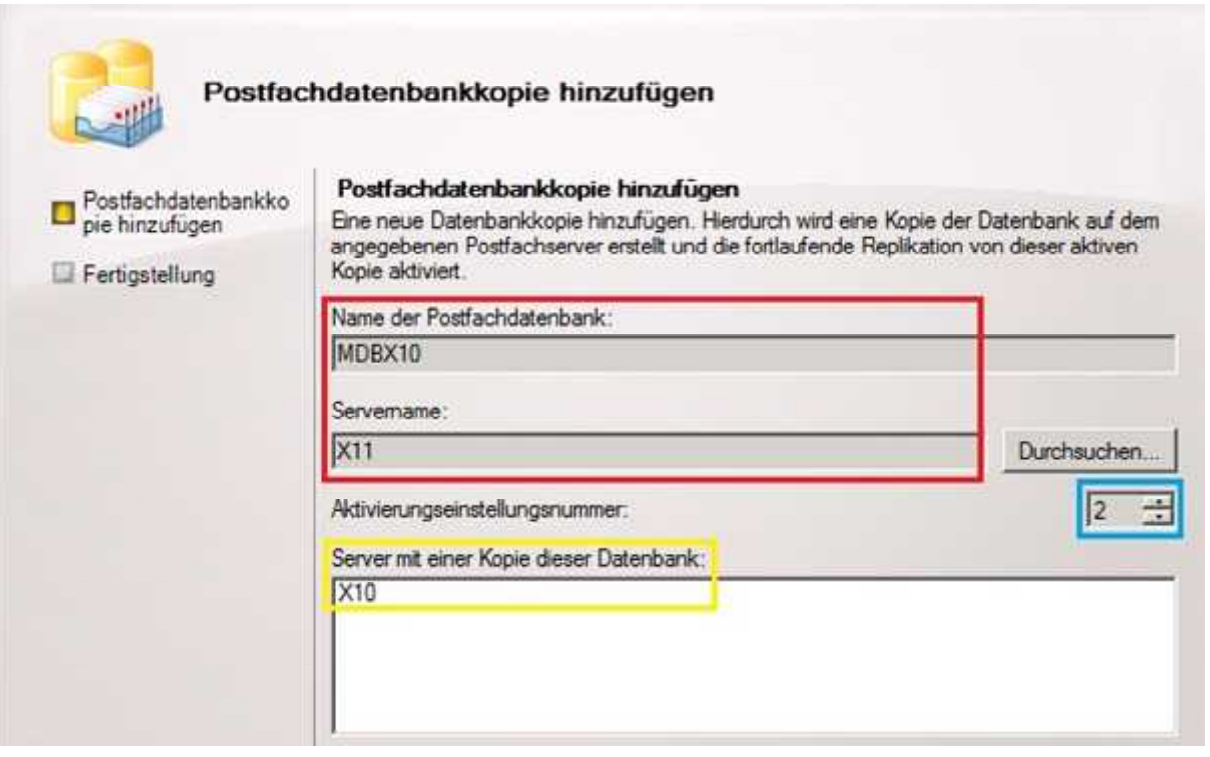

Mit folgendem Befehl können Sie auf dem Server der Datenbank auch mithilfe der EMS Postfachdatenbankkopien hinzufügen:

## Add-MailboxDatabaseCopy -Identity "Datenbankname" -MailboxServer "Postfachserver"

Computer: x10.mydomain.local C:\}Add-MailboxDatabaseCopy -Identity "MDBX10" -MailboxServer<br>C:\}Add-MailboxDatabaseCopy -Identity "MDBX11" -MailboxServer

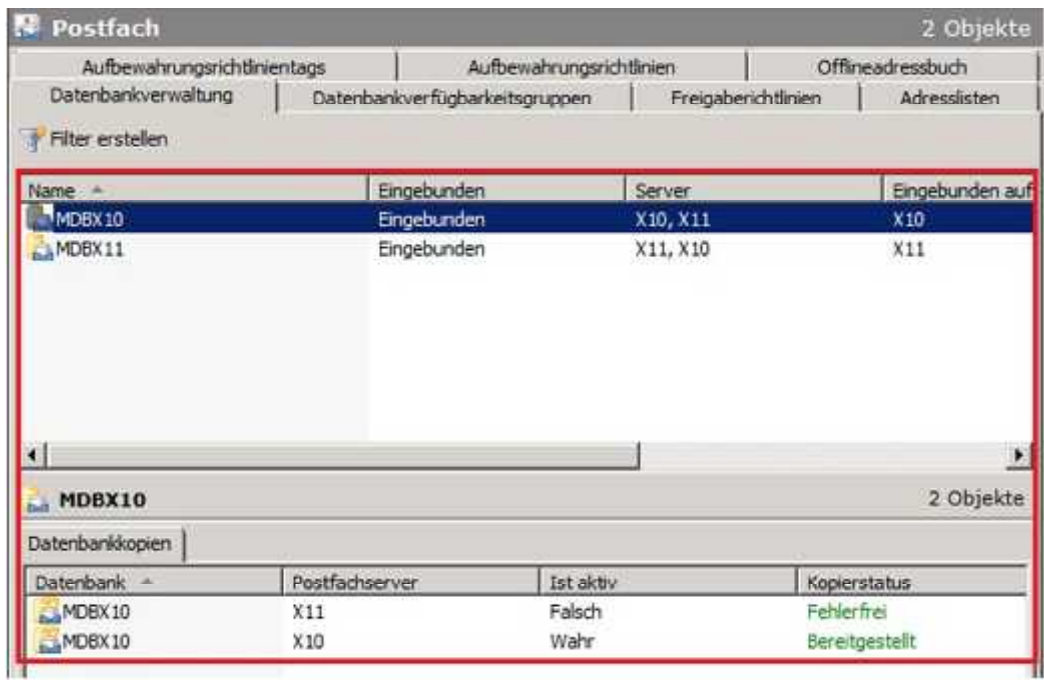

→ Mit folgendem Befehl können Sie den Status der Postfachdatenbank auf den DAG-Mitgliedern anzeigen lassen

Get-MailboxDatabaseCopyStatus -Identity "Postfachdatenbank"

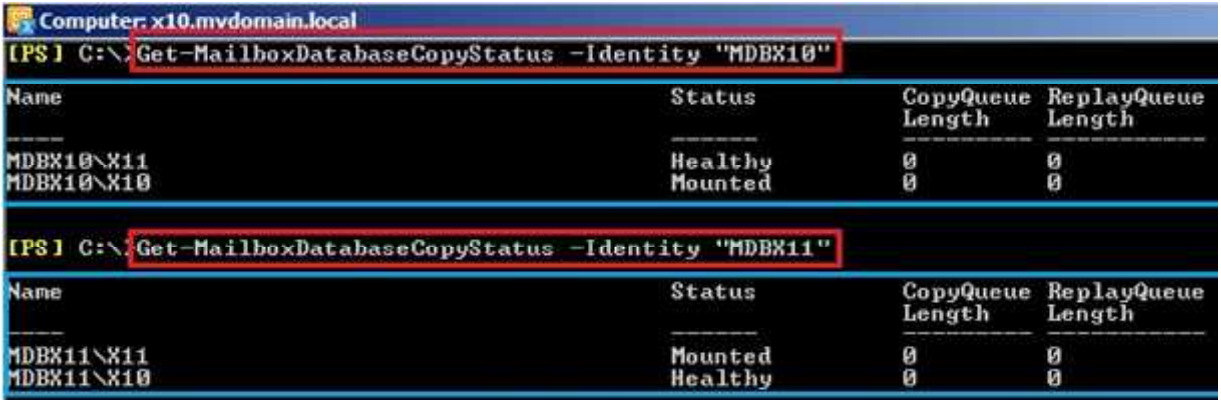

 Ein weiterer Befehl zur Überprüfung stellt folgender Befehl dar, welcher alle Aspekte der Replikation und Wiedergabemodus durchführt

Test-ReplicationHealth | ft Server, Check, Result

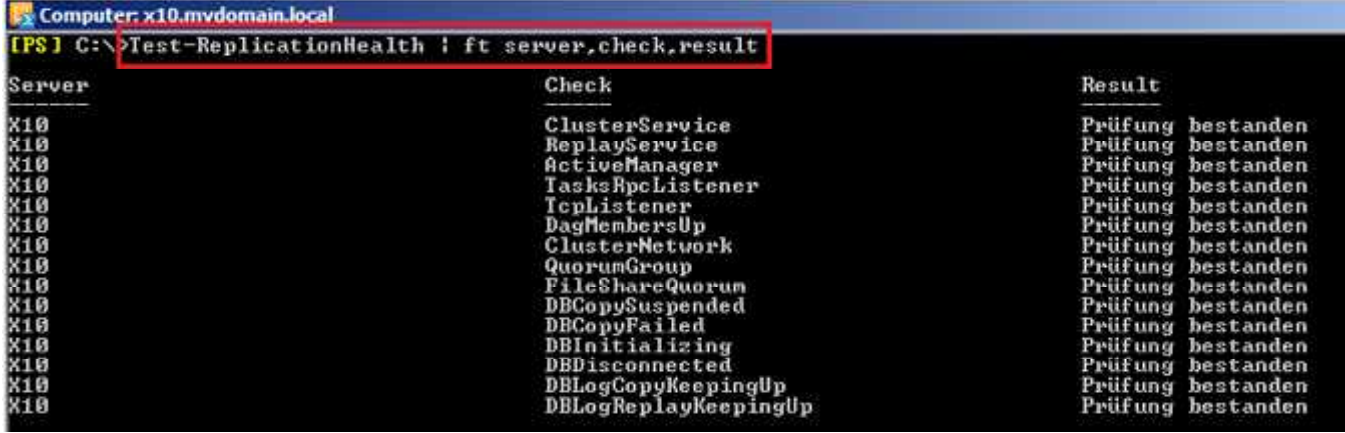

## **Automatisches Umschalten von Datenbankkopien**

Mit folgendem Befehl können Sie die das automatische Umschalten von Postfachdatenbankkopien deaktivieren, dabei wird die Postfachdatenbankkopie bei einem Ausfall nicht automatisch aktiviert:

Suspend-MailboxDatabaseCopy -Identity "<Datenbank>\Server>" -ActivationOnly -Confirm:\$false Computer: x10.mydomain.local [PS] C:\>Suspend-MailboxDatabaseCopy -Identity MDB10\X10 -ActivationOnly -Confirm:\$false

Mit folgendem Befehl können Sie sich anschließend den Status der Datenbank anzeigen lassen, wobei der Wert "**True**" des Parameter "**ActivationSuspended**" anzeigt, dass die Postfachdatenbankkopie nicht automatisch aktiviert wird:

Get-MailboxDatabaseCopyStatus -Identity <Datenbank>\<Server> | ft Identity,DatabaseName,ActivationSuspended -**AutoSize** 

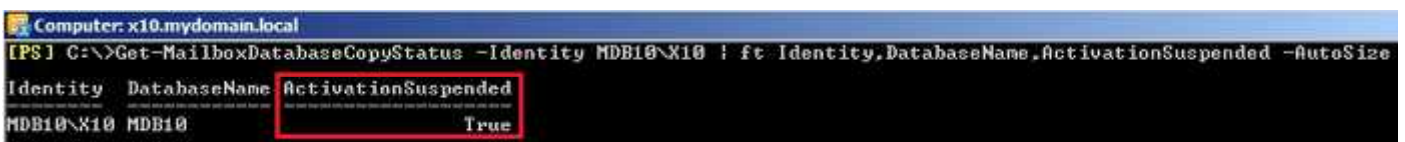

Möchten Sie das "Automatische Umschalten" wieder aktivieren, geben Sie folgenden Befehl ein:

Resume-MailboxDatabaseCopy -Identity <Datenbank>\<Server>

![](_page_14_Figure_8.jpeg)

Anhand des gleichen Befehls in der EMS wie nach der Deaktivierung der "Automatischen Aktivierung" von Datenbanken, kann nun mit folgendem Befehl auch wieder angezeigt werden, dass die Datenbankkopie wieder automatisch aktiviert werden kann: (**ActivationSuspended** = **False**)

Get-MailboxDatabaseCopyStatus -Identity <Datenbank>\<Server> | ft Identity,DatabaseName,ActivationSuspended -**AutoSize** 

![](_page_14_Picture_112.jpeg)

# **Installation von Updates (Wartungsmodus)**

Mit dem Script "StartDagServerMaintenance.ps1" versetzt man den Exchange Server, welcher Mitglied einer DAG ist, in eine Art "Wartungsmodus", indem Updates installiert werden können. Hierbei werden alle aktiven Datenbanken vom Server verschoben, zudem wird verhindert, dass aktive Datenbanken auf diesen Server verschoben werden

Das Script befindet sich unter "C:\Program Files\Microsoft\Exchange Server\V14\Scripts", wechseln Sie auf dem zu wartenden Server mit der Exchange Management Shell in dieses Verzeichnis und führen Sie dieses anschließend mit der Eingabe von "**.\StartDagServerMaintenance.ps1**" aus

![](_page_15_Picture_61.jpeg)

![](_page_15_Picture_62.jpeg)

Mit folgendem dem Befehl können Sie sich danach den Status der Datenbanken auf dem zu wartenden Server ansehen. Hier wird ersichtlich, dass sich der Server momentan im Wartungsmodus befindet.

Get-MailboxDatabaseCopyStatus -Server <Servername> | fl DatabaseName,Identity,\*Suspend\*

![](_page_15_Picture_63.jpeg)

Eine weitere Aufgabe, welches dieses Script ausführt, ist, dass der Serverknoten im Cluster angehalten wird, um zu verhindern, dass dieser Knoten der PAM (**Primary Active Manager**) ist oder wird. Außerdem wird die Standardclustergruppe (**PAM-Rolle**) auf ein anderes DAG-Mitglied verschoben, sofern der zu wartende Server diese Rolle besitzt.

![](_page_16_Picture_1.jpeg)

Nach Ausführung des Scripts "**StartDagServerMaintenance.ps1**" können nun die erforderlichen Updates installiert werden (hier: Rollup 6)

![](_page_16_Picture_3.jpeg)

Nach der Installation der Updates etc. kann man den Wartungsmodus mit dem Script

"**StopDagServerMaintenance.ps1**" beenden und damit das DAG-Mitglied in den Produktionmodus zurück versetzen. Das Script befindet sich ebenfalls im Ordner "**C:\Program Files\Microsoft\Exchange Server\V14\Scripts**". Hierbei wird die Replikation- und Wiedergabeaktivität für die Kopie der Datenbanken fortgesetzt, der Knoten des Servers wieder aktiv geschaltet und die automatische Aktivierungsrichtlinie in den standardmäßigen Zustand versetzt (**unrestricted**), damit Datenbanken auf dem Server wieder automatisch aktiviert werden können.

#### Computer x11 mydomain local

[PS] C:\Program Files\Microsoft\Exchange Server\U14\Scripts>.\StopDagServerMaintenance.ps1 -serverName X11

## **Dieselbe Vorgehensweise gilt für weitere Server, welche Mitglieder der DAG sind!**

## **Verschieben von Datenbanken**

Alle Kopien einer Postfachdatenbank müssen sich auf jedem Server, welcher als Host für eine Kopie konfiguriert ist, im selben Pfad befinden! Hierzu muss anders vorgegangen werden wie beim Verschieben einer Datenbank auf einem Host, welcher nicht Mitglied einer DAG ist.

Stellen Sie zunächst sicher, dass die Umlaufprotokollierung der Datenbanken, welche Sie verschieben wollen, nicht aktiviert ist! Falls die Umlaufprotokollierung aktiviert ist, müssen Sie diese zuvor deaktivieren:

![](_page_17_Picture_69.jpeg)

Anzeigen vom Status der Umlaufprotokollierung:

Get-MailboxDatabase <Datenbank> | ft Identity,CircularLoggingEnabled

Deaktivierung der Umlaufprotokollierung:

Set-MailboxDatabase <Datenbank> -CircularLoggingEnabled \$false

Entfernen Sie anschließend die Postfachdatenbankkopien für die zu verschiebenden Datenbanken:

Remove-MailboxDatabaseCopy -Identity <Datenbank>\<Server> -Confirm:\$false

![](_page_17_Picture_70.jpeg)

![](_page_17_Picture_71.jpeg)

Haben Sie alle Postfachdatenbankkopien der zu verschiebenden Datenbanken entfernt, können Sie die Datenbank und derer Transaktionsprotokolle an den neuen Speicherort verschieben. Hierbei wird die Bereitstellung der Datenbank zunächst aufgehoben und nach dem Verschieben wieder automatisch eingebunden. Heben Sie die Bereitstellung der Datenbank vor dem Verschieben manuell auf, wird die Datenbank nach dem Verschieben nicht automatisch wieder eingebunden!

Sichern Sie am Besten vorher die Datenbank und derer Transaktionsprotokolle von den einzelnen Servern, dann können Sie diese nach dem Verschieben der Datenbanken und dem erneutern Erstellen von Postfachdatenbankkopien aktualisieren, ohne dass die Transaktionsprotokolle über das Netzwerk übertragen werden müssen!

Move-DatabasePath <Datenbank> -EdbFilePath <Pfad zur Datenbank \*.edb> -LogFolderPath <Pfad zu den Transaktionsprotokollen> -Confirm:\$false

![](_page_18_Picture_101.jpeg)

Haben Sie die Datenbanken an den neuen Speicherort verschoben, können Sie die Postfachdatenbankkopien auf den zuvor entfernten Servern wieder erstellen:

Add-MailboxDatabaseCopy -Identity <Datenbank> -MailboxServer <Servername>

Computer: x10.mydomain.local IPS] C:\>Add-MailboxDatabaseCopy -Identity MDB10 -MailboxServer X10 Computer: x11.mydomain.local [PS] C:\>Add-MailboxDatabaseCopy -Identity MDB11 -MailboxServer X10

Nach dem Hinzufügen der Postfachdatenbankkopien müssen Sie den Inhaltsindexdienst auf **jedem einzelnen Server, welcher über eine Kopie der Datenbanken verfügt**, beenden und neu starten:

Net stop msftesql-Exchange /y

Net start MSExchangeSearch

![](_page_19_Picture_0.jpeg)

Haben Sie die Datenbank- und Transaktionsprotokolle vor dem Verschieben der Datenbank auf den einzelnen Servern gesichert, können Sie diese in den neuen Speicherort auf den jeweiligen Servern nach dem Erstellen der Postfachdatenbankkopien kopieren und vorhandene Dateien ggf. ersetzen!

Wurden die Datenbank- und Transaktionsprotokolle vor dem Verschieben nicht gesichert und in den neuen Speicherort verschoben, so müssen Sie auf den einzelnen Servern die Postfachdatenbankkopien aktualisieren lassen. Sie können dies entweder über die EMC oder per EMS durchführen. Hierbei werden die Transaktionsprotokolle vom Quellserver erneut auf den Kopierserver übertragen:

## **Aktualisierung per Exchange Management Console**

Wählen Sie hierzu im Bereich der Datenbankkopien auf dem Server die Postfachdatenbankkopie aus. Mit einem Rechtsklick auf die Postfachdatenbankkopie können Sie im sich öffnenden Kontextmenü den Punkt "**Datenbankkopie aktualisieren**" auswählen:

![](_page_19_Picture_70.jpeg)

Im nächsten Fenster wählen Sie den Quellserver für das Seeding und das zu verwendende Netzwerk (Replikationsnetzwerk) aus:

![](_page_20_Picture_27.jpeg)

## **Aktualisierung per Exchange Management Shell**

![](_page_20_Picture_28.jpeg)

## Anschließend sollte der Kopierstatus der Datenbank auf dem Kopierserver "**Fehlerfrei**" sein!

![](_page_20_Picture_29.jpeg)

## **Disaster Recovery**

Lässt sich ein Exchange Server mit installierter Postfachserverrolle, welcher Mitglied einer DAG ist, nicht mehr starten, können Sie diesen anhand von Informationen aus dem Active-Directory wiederherstellen. Hierbei wird auf den Befehl "**Setup /m:RecoverServer**" zurückgegriffen, welcher auch bei einem Ausfall eines einzelnen Exchange Server 2010 verwendet werden kann. Allerdings sind bei einer Disaster Wiederherstellung eines DAG-Mitglieds weitere Schritte notwendig, welche im folgenden Abschnitt behandelt werden.

Entfernen Sie zunächst alle Postfachdatenbankkopien vom ausgefallen Exchange Server, dies können Sie von einem anderen Exchange Server 2010, welcher ein DAG-Mitglied ist, durchführen:

Remove-MailboxDatabaseCopy "Datenbank\Servername"

![](_page_21_Picture_4.jpeg)

![](_page_21_Picture_92.jpeg)

Entfernen Sie anschließend den ausgefallen Server aus der DAG, indem Sie den Parameter "**ConfigurationOnly**" dem Befehl mitgeben, um nur die Konfigurationseinstellungen des Servers aus der DAG zu entfernen:

![](_page_22_Picture_120.jpeg)

Setzen Sie nach dem Entfernen des ausgefallen Servers aus der DAG, das Computerkonto des Servers zurück! Dies können Sie entweder in der Konsole "**Active-Directory-Benutzer und -Computer**" oder mithilfe von "**dsmod**" in der Eingabeaufforderung:

![](_page_22_Picture_3.jpeg)

Im nächsten Schritt entfernen Sie den Clusterknoten des Servers mithilfe der **Exchange Management Shell** oder der **Windows Powershell**:

![](_page_22_Picture_5.jpeg)

Ersetzen Sie ggf. bei einem Hardwareausfall die defekte Hardware und installieren Sie anschließend auf den Server das Betriebssystem (*z.B. Windows Server 2008 R2 Enterprise*) inkl. aller Updates oder Servicepacks

→ Installieren Sie anschließend alle notwendigen Rollen und Features, welche Voraussetzungen für das erneute Installieren von Exchange Server 2010 SP1 voraussetzen!

Haben Sie alle Voraussetzungen für das Installieren von Exchange Server 2010 SP1 auf dem Server installiert und konfiguriert, wechseln Sie mit der Eingabeaufforderung in das Verzeichnis, welches die Setupdateien von Exchange Server 2010 SP1 beinhalten. Befinden Sie sich im Verzeichnis der Setupdateien von Exchange Server 2010 SP1, welches auch die "**Setup.exe**" beinhaltet, geben Sie folgenden Befehl ein:

#### Setup /m:RecoverServer

![](_page_23_Picture_2.jpeg)

Nach der erfolgreichen Wiederherstellungsinstallation von Exchange Server 2010 SP1 bringen Sie den wiederhergestellten Exchange Server auf den gleichen Installationsstand aller DAG-Mitglieder, indem Sie das fehlende Rollup oder Updates installieren! Starten Sie anschließend den Server neu und nehem Sie ggf. noch weitere Netzwerkeinstellungen vor, welche für das erneute Einbinden des Servers in die DAG benötigt werden! (siehe: Netzwerkkonfiguration)

Nach dem Neustart des Servers können Sie den Exchange Server wieder zur DAG hinzufügen:

Add-DatabaseAvailabilityGroupServer -Identity "Name der Dag" -MailboxServer "Servername"

Computer: x10.mydomain.local

C:\>Add-DatabaseAvailabilityGroupServer -Identity DAG-1 -MailboxServer X11

![](_page_24_Picture_60.jpeg)

Nun können Sie auf dem Exchange Server Postfachdatenbankkopien der aktiven Datenbanken hinzufügen:

Add-MailboxDatabaseCopy -Identity "Datenbank" -MailboxServer "Servername"

![](_page_24_Picture_61.jpeg)

Haben Sie alle Postfachdatenbankkopien dem Server hinzugefügt, müssen Sie fehlerhafte Postfachdatenbankkopien updaten, damit diese konsistent werden und die Replikation fortgesetzt werden kann. Dies können Sie über die Exchange Management Console oder über die Exchange Management Shell, wie schon unter Verschieben von Datenbanken gezeigt.

Abschließend können Sie mit verschiedenen Befehlen und Scripts den Status der Postfachdatenbankkopien, die Redundanz der Datenbanken oder auch die Replikation auf Fehler überprüfen:

#### **Testen der Replikation**

![](_page_24_Picture_62.jpeg)

#### Test-ReplicationHealth | ft Server, Check, Result -AutoSzie

#### Get-MailboxDatabaseCopyStatus -Server "Servername

![](_page_25_Picture_36.jpeg)

#### **Testen der Datenbankredundanz**

Wechseln Sie dazu mit der Exchange Management Shell in das Verzeichnis "**C:\Program Files\Microsoft\Exchange Server\V14\Scripts**" und führen Sie das Script "**CheckDatabaseRedundancy.ps1**" aus:

[PS] C:\Program Files\Microsoft\Exchange Server\V14\Scripts>.\CheckDatabaseRedundancy.ps1

![](_page_25_Picture_37.jpeg)

# **Links**

Erstellen einer Datenbankverfügbarkeitsgruppe:

http://technet.microsoft.com/de-de/library/dd351172.aspx

Verwalten von hoher Verfügbarkeit und Ausfallsicherheit für Standorte:

http://technet.microsoft.com/de-de/library/dd638215.aspx

Grundlegendes zu Sicherung, Wiederherstellung und Notfallwiederherstellung:

http://technet.microsoft.com/de-de/library/dd876874.aspx

Verwalten von Postfachdatenbankkopien:

http://technet.microsoft.com/de-de/library/dd335158.aspx

Konfigurieren der Eigenschaften von DAG-Netzwerken:

http://technet.microsoft.com/de-de/library/dd297927.aspx

Switchover und Failover:

http://technet.microsoft.com/de-de/library/dd298067.aspx